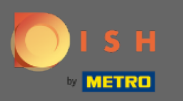

⋒

En el último paso, obtendrá una vista previa de su sitio web.

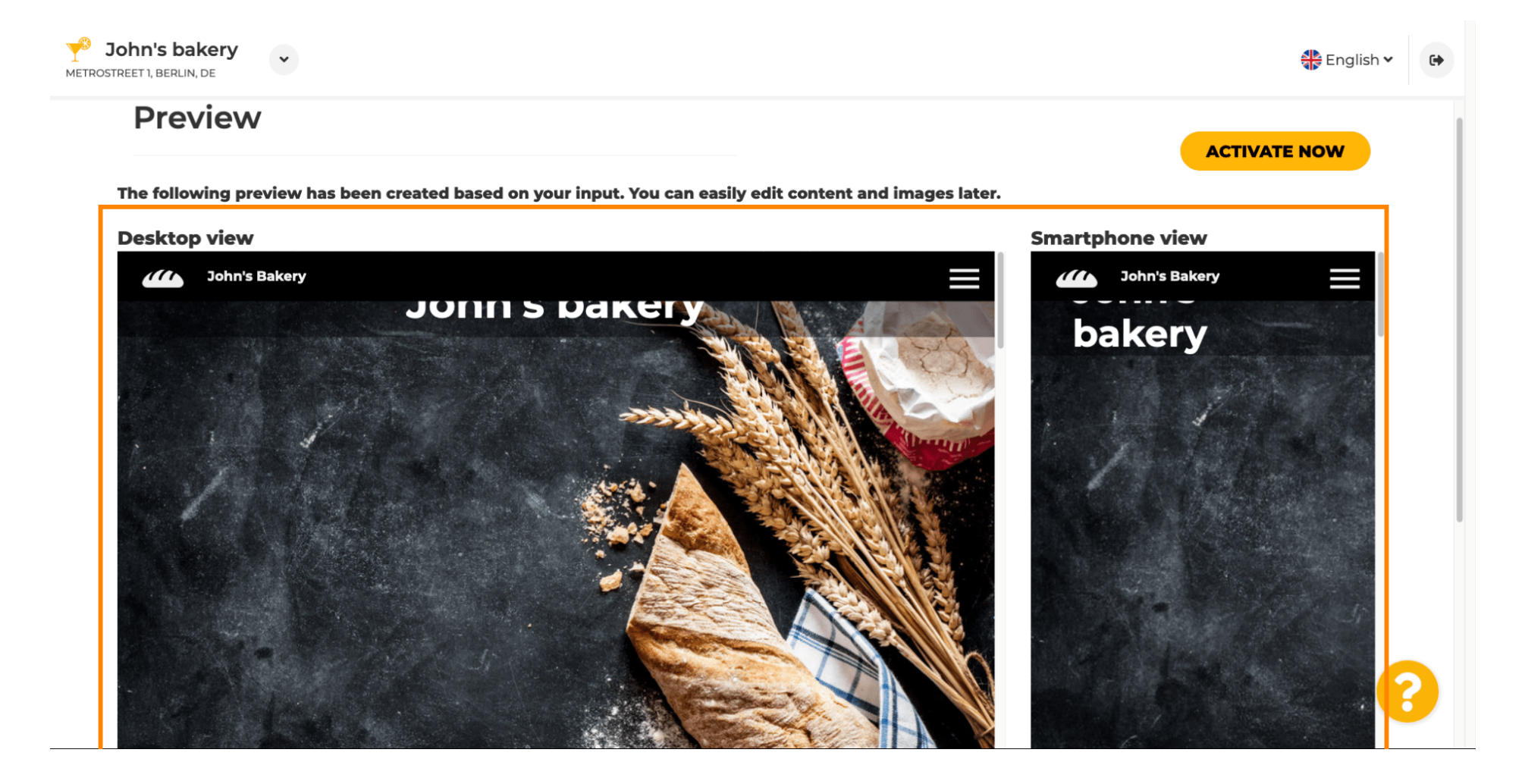

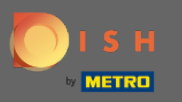

 $\bigcap$ 

Haga clic en activar ahora para completar la configuración.

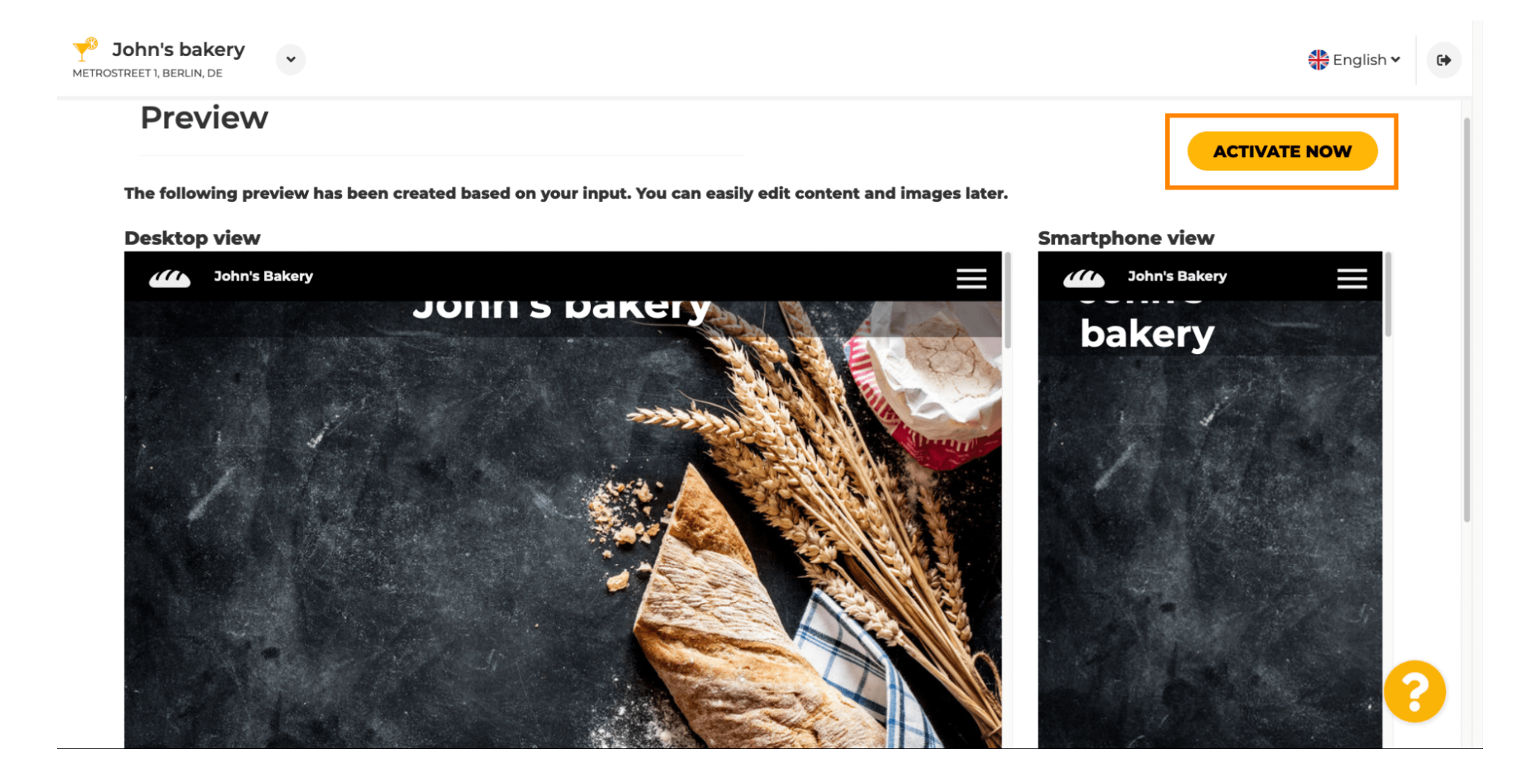

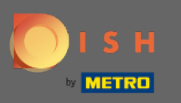

Será redirigido a su panel de control del sitio web de DISH. Para ver su sitio web, haga clic en visitar ρ sitio web .

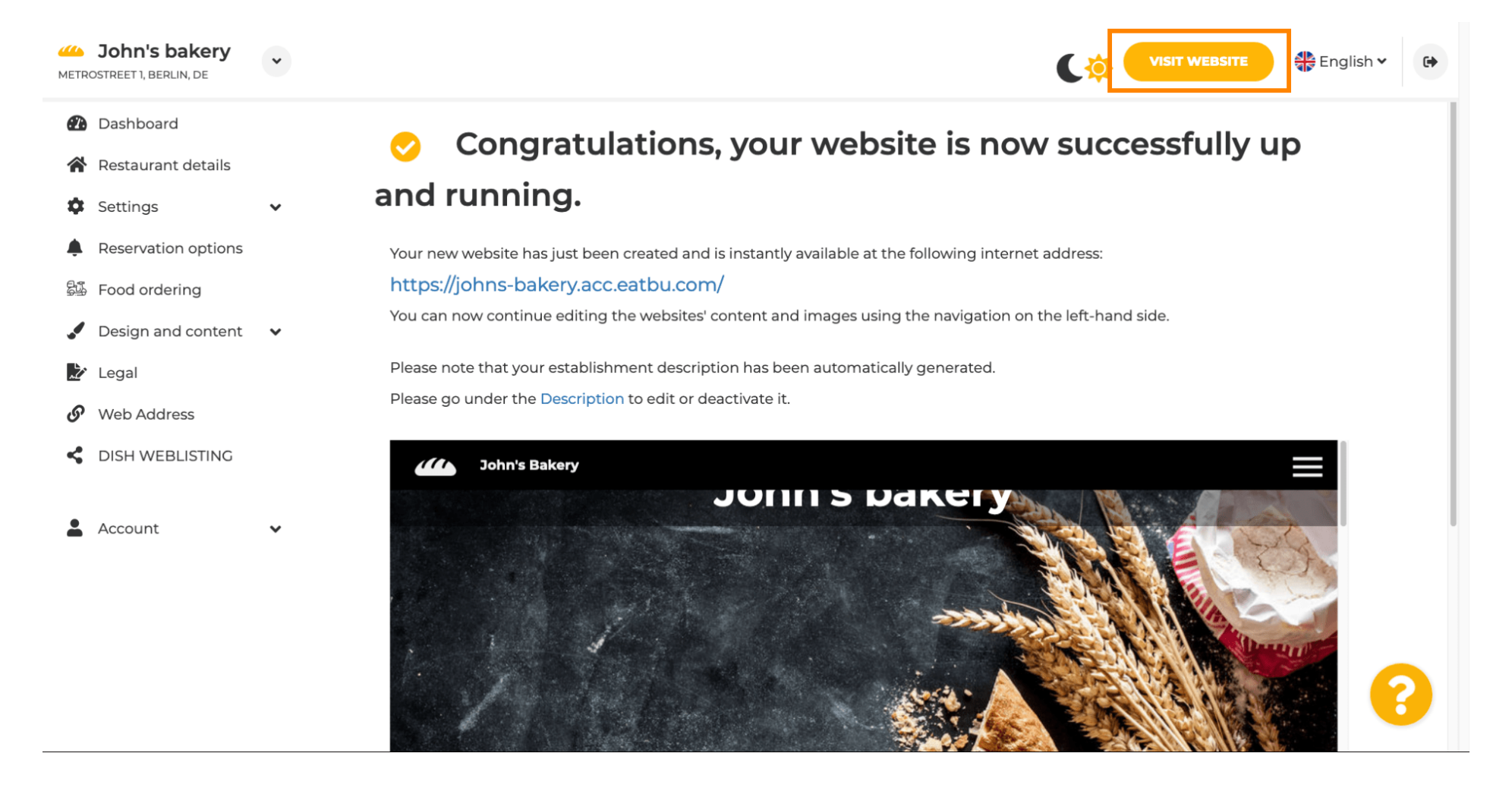

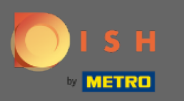

Eso es todo para la confguración. Su sitio web fue creado con éxito y su establecimiento se puede ⋒ encontrar en línea.

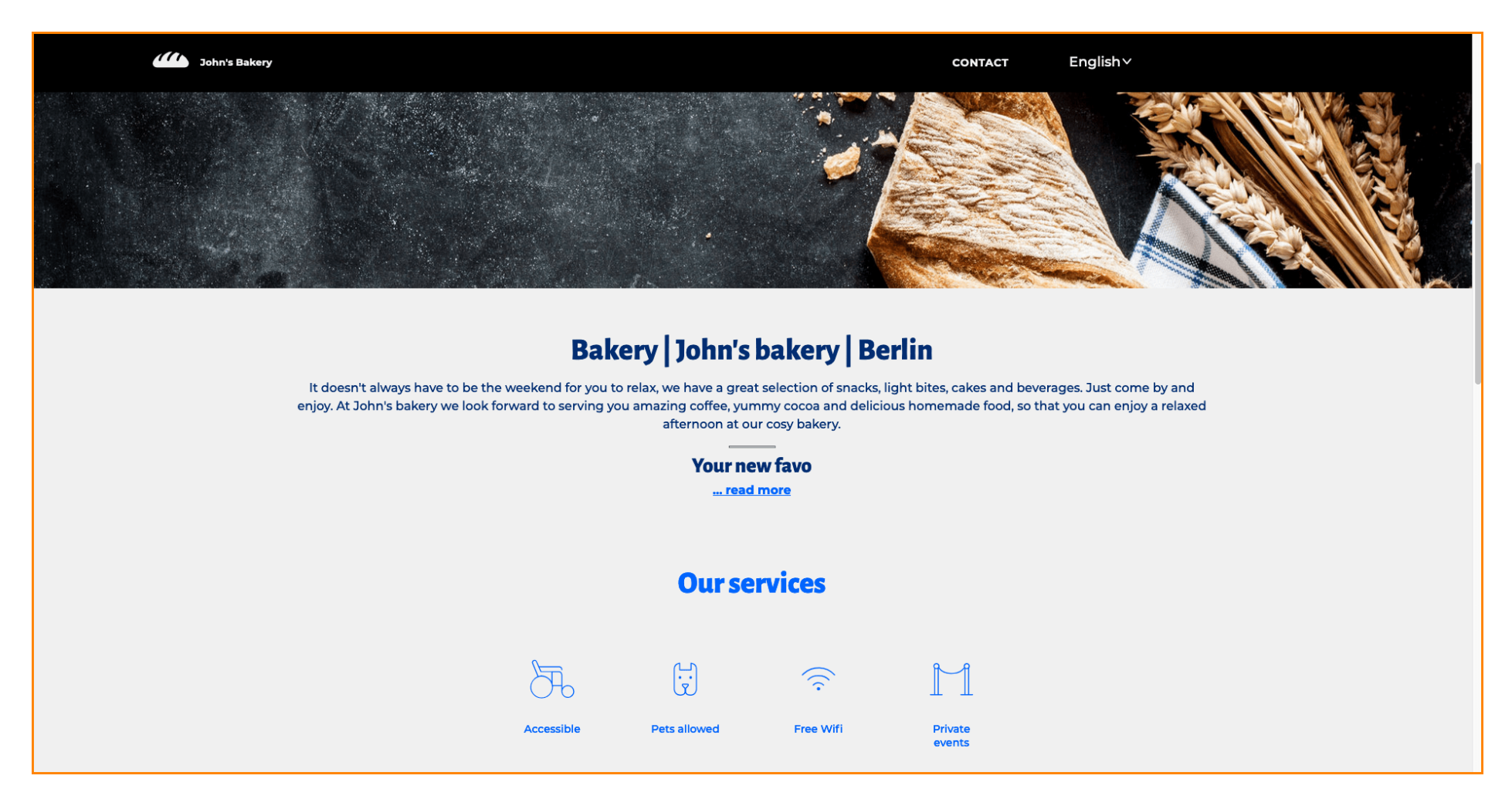